# This is a step-by-step guide on how to onboard your BYO iPad at school.

Follow the steps in this guide, the images are a reference, but actual text on your device may differ.

<u>Please note</u> that this guide was created for iOS 15, so if you are running a different version of iOS, your experience may differ.

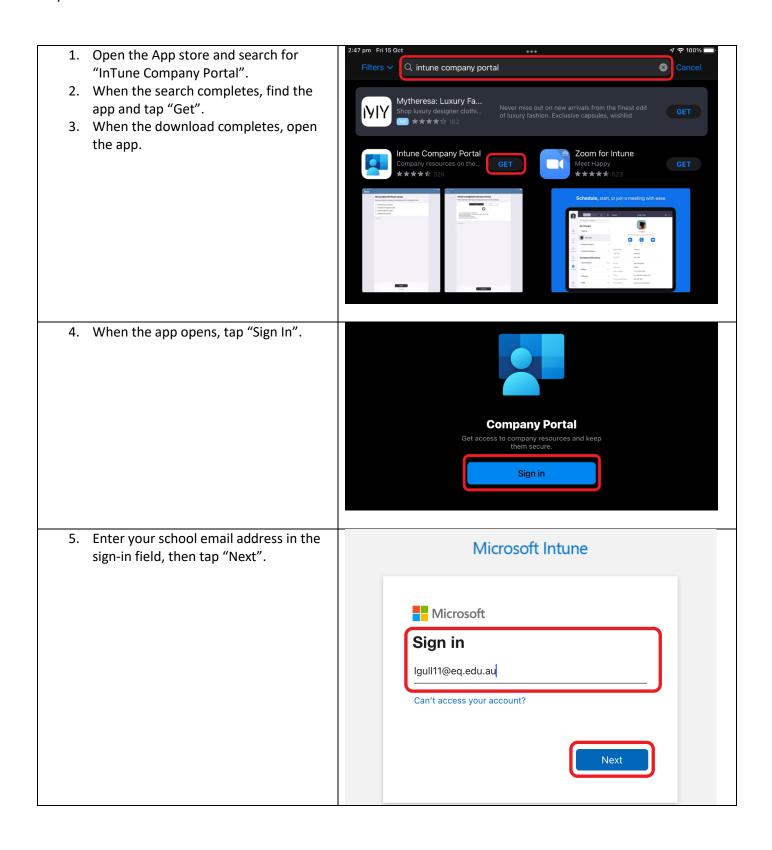

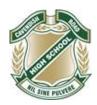

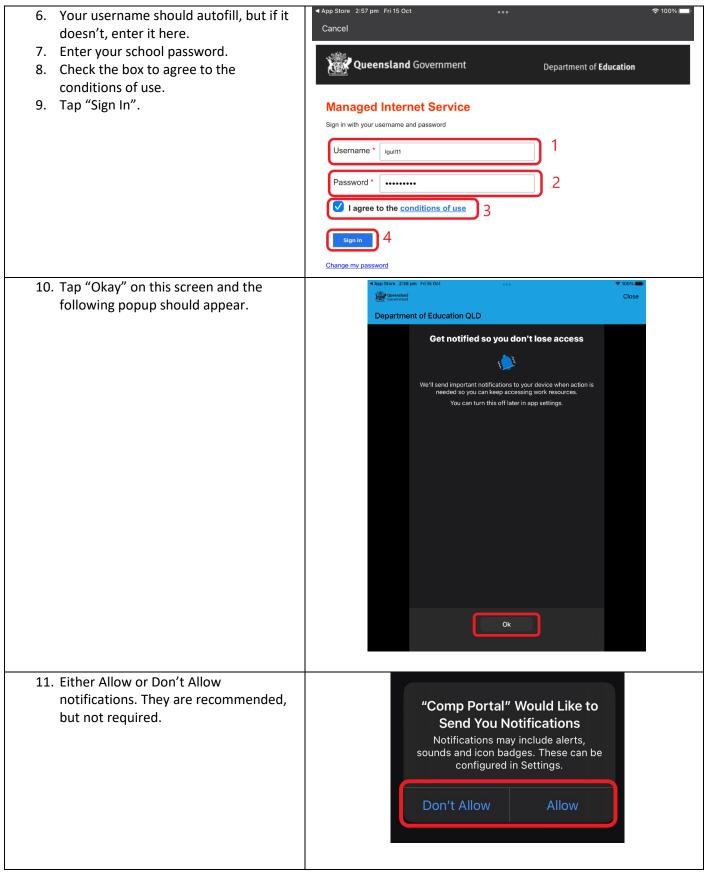

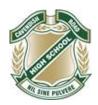

12. Tap "Begin" on this screen. This will start the joining process to link your device to your account at school.

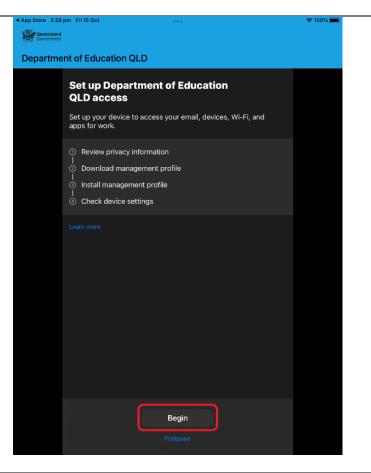

13. This screen details what the management profile can and cannot do on your device. Tap "Continue".

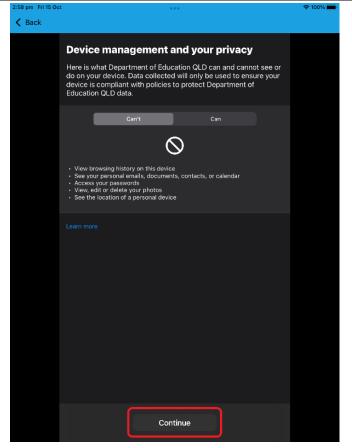

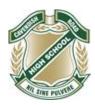

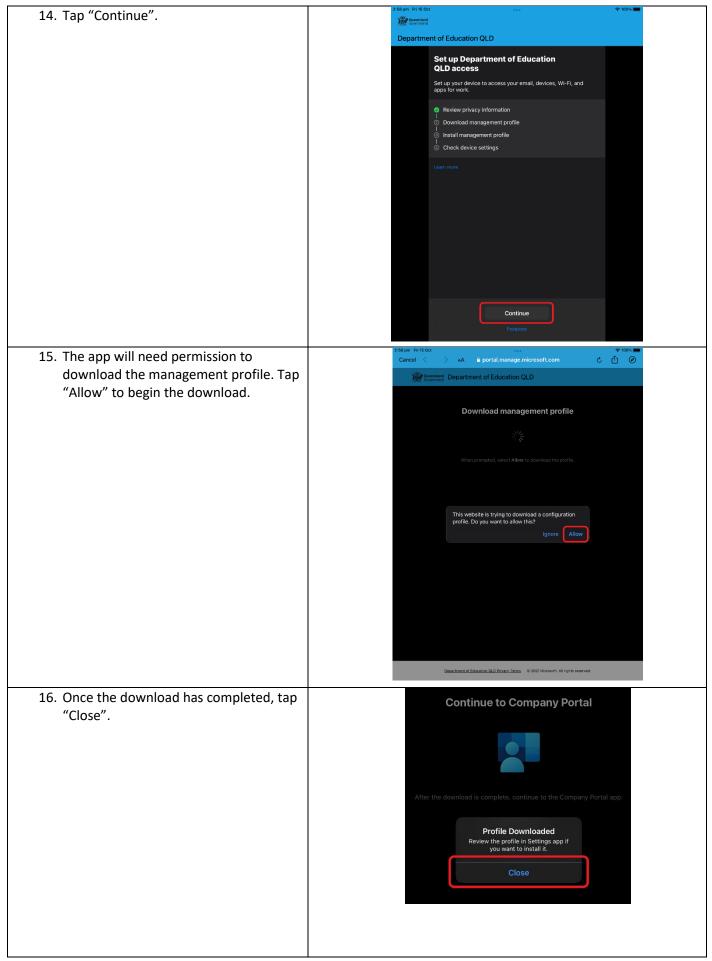

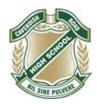

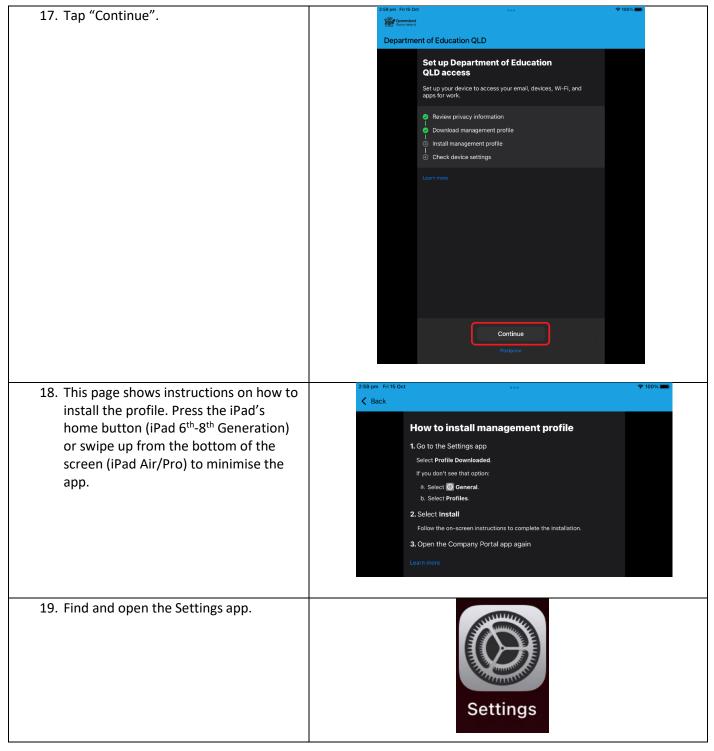

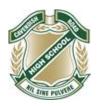

- 20. In the settings app, Tap the "General" tab.
- 21. In General, tap on "VPN & Device Management".

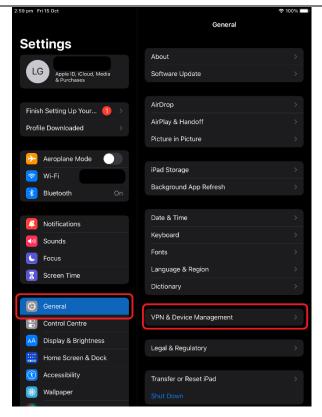

22. In "VPN & Device Management", tap "Management Profile".

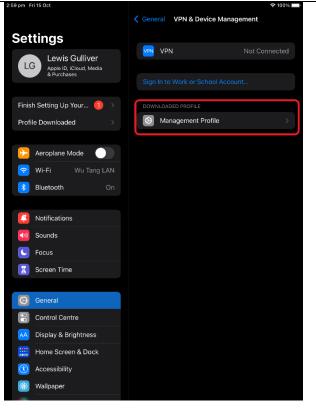

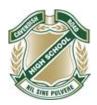

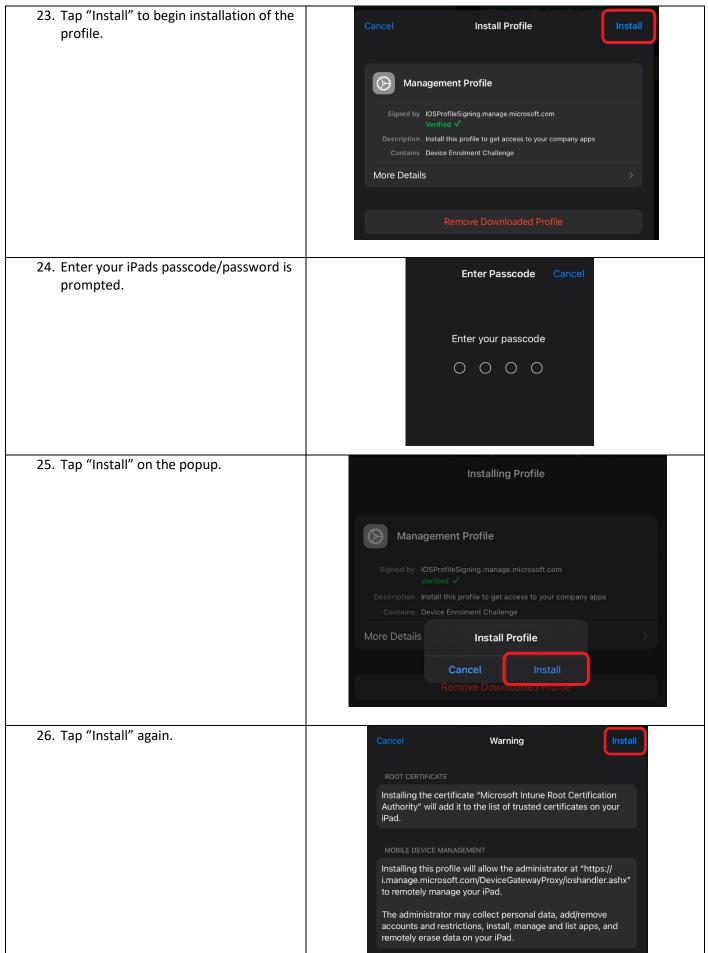

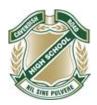

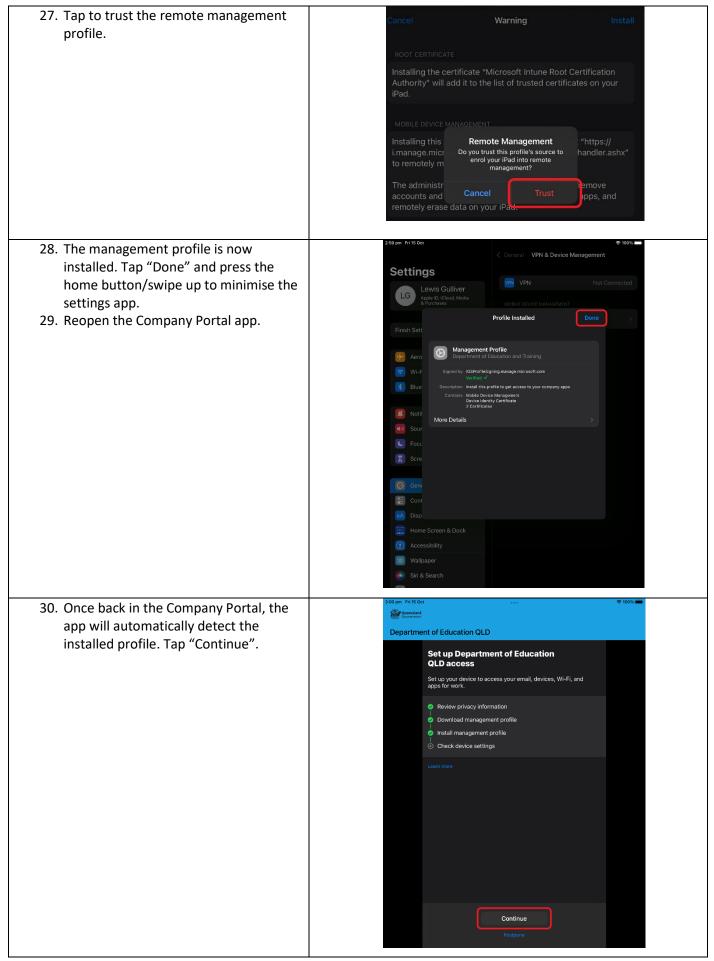

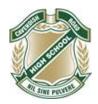

31. The Company Portal will now check your device's settings for compatibility with the school network. This may take up to a few minutes.

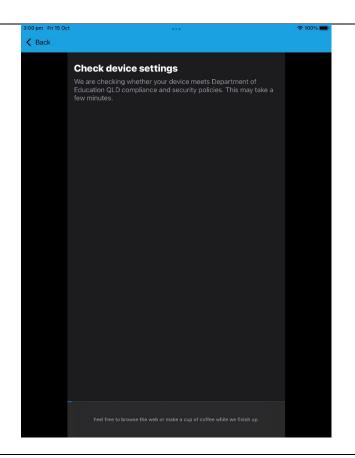

- 32. Once the check completes, tap "Done".
- 33. Your device is now registered to your school account and will have access to the network at school.

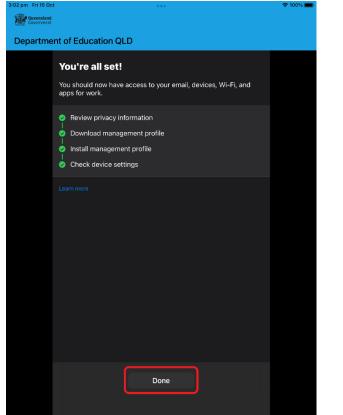